**A Guide To The** 

# **Roth Vs Regular IRA Analyzer**

**By Denver Tax Software, Inc.** 

Copyright  $© 1997-2009$  Denver Tax Software, Inc.

Denver Tax Software, Inc. PO Box 632285 Littleton, Colorado 80163-2285

Telephone (voice): 1 (800) 326-6686 Denver Metro: 796-7780

FAX: 1 (888) 326-6686 email: info@denvertax.com Website:<http://denvertax.com/> Order Software Online: [http://denvertax.com/](http://www.denvertax.com/)

This manual was produced using *Doc-To-Help®*, by WexTech Systems, Inc.

DTS is a trademark of Denver Tax Software, Inc. Microsoft<sup>®</sup> is a trademark of Microsoft Corporation. Windows<sup>®</sup> is a trademark of Microsoft Corporation.

# **Contents**

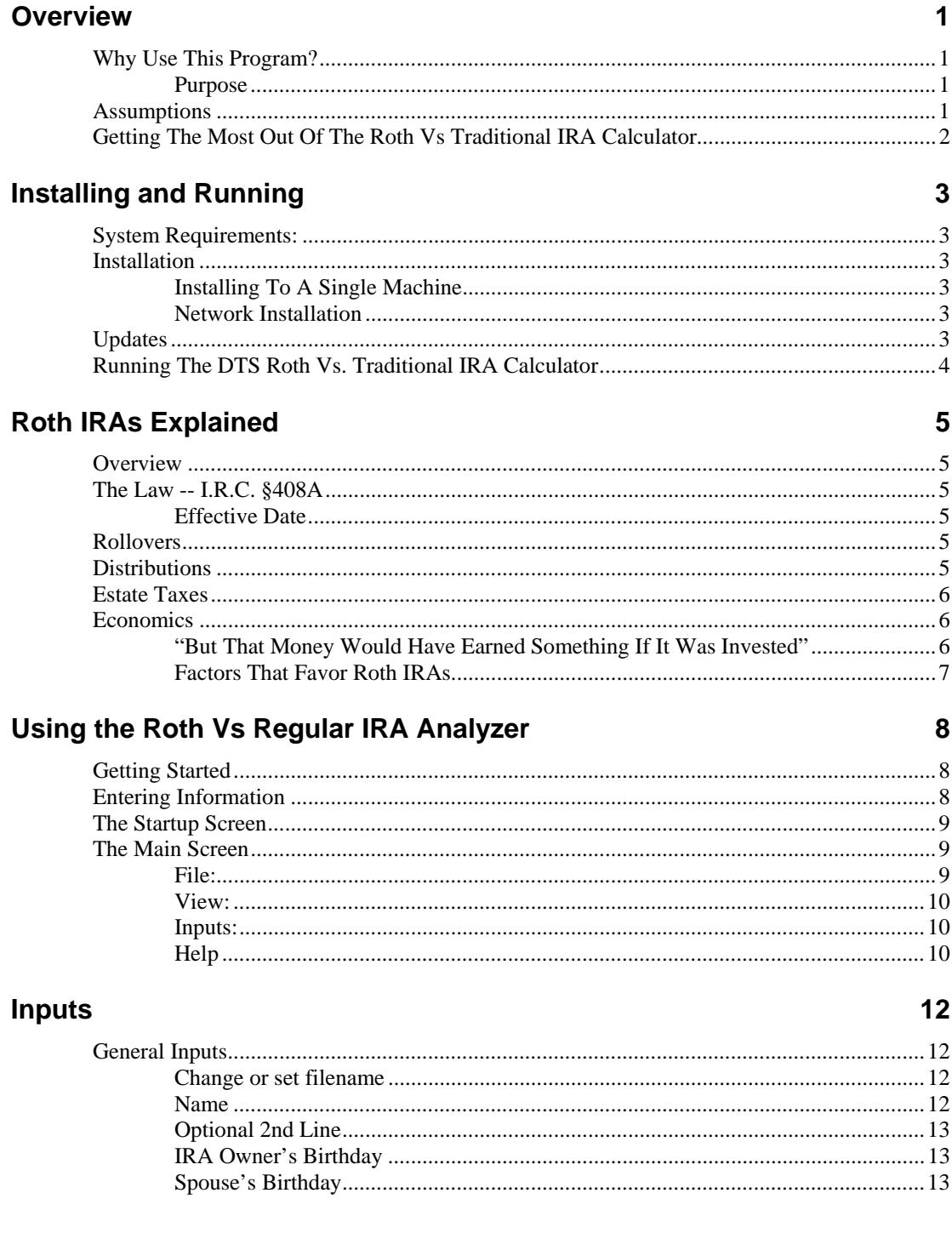

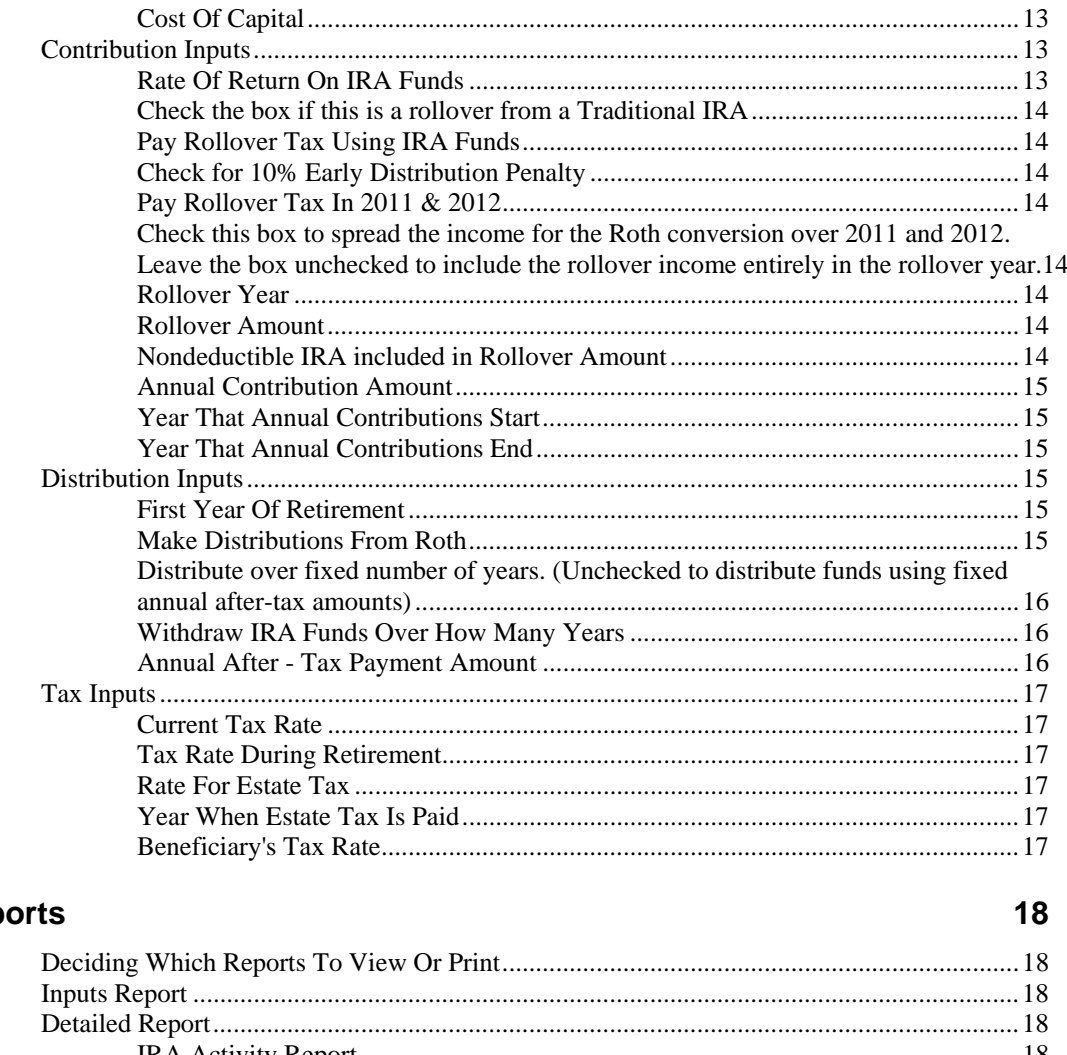

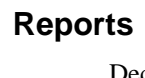

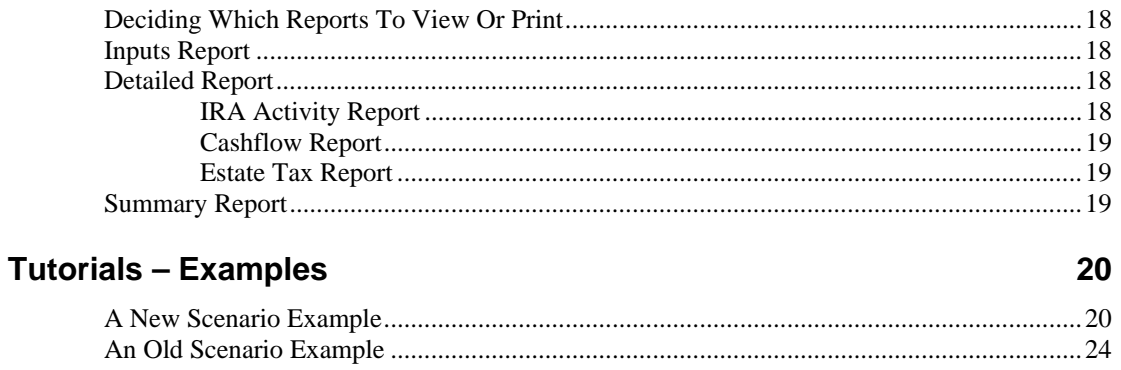

## **License Agreement**

![](_page_3_Picture_30.jpeg)

## **Index**

26

# <span id="page-4-0"></span>**Overview**

# <span id="page-4-2"></span><span id="page-4-1"></span>**Why Use This Program?**

### **Purpose**

The purpose of the DTS Roth Vs Regular (Traditional) IRA Calculator is to help you determine whether your clients should rollover their regular IRA into a Roth IRA or whether your clients should make annual contributions to Roth rather than regular IRAs.

# <span id="page-4-3"></span>**Assumptions**

When reviewing the results of this program, please keep in mind the assumptions as follows:

Distributions are not subject to the early withdrawal penalty.

Minimum distribution requirements are met.

IRA funds, if still available at death, are distributed immediately after death.

IRA contributions and rollovers are made on January 1, and distributions are made on December 31. A full year's income is calculated on the year's beginning balance, plus, any contributions or rollovers.

The tax on rollovers to Roth IRAs in 2010 is spread over 2011 and 2012.

One tax rate can be used for all pre-retirement years.

One tax rate can be used for all retirement years is the same for all retirement years.

One tax rate can be used for all beneficiaries that might inherit the IRA.

The taxpayer qualifies to make a rollover or contribution.

# <span id="page-5-0"></span>**Getting The Most Out Of The Roth Vs Traditional IRA Calculator**

To better prepare inputs and understand the reports produced by this program, you should know the tax consequences of Roth IRAs. The chapter "Roth IRAs Explained" explains some of the terms and tax consequences related to Roth IRAs. Reading the chapter will allow you to examine reports produced, understand them, and explain the results to your clients.

# <span id="page-6-0"></span>**Installing and Running**

## <span id="page-6-1"></span>**System Requirements:**

Microsoft Windows 2000 or later.

# <span id="page-6-3"></span><span id="page-6-2"></span>**Installation**

All commands you need to enter will be in **bold** type.

## **Installing To A Single Machine**

For the purpose of these instructions, we are assuming that your CD drive is drive D, if it is not, please make the appropriate changes. To install the program to a single machine, use the following steps:

- 1. Click on the **Start** button.
- 2. Click on the **Run** menu item.
- 3. Type **D:SETUP** and press the **ENTER** key.
- 4. Follow the instructions in the installation program.

#### **Network Installation**

Network installations instructions are provided in a separate document to customers that have purchased rights to use this program on additional desktops.

## <span id="page-6-5"></span><span id="page-6-4"></span>**Updates**

We would like to be perfect, but we are not. On occasion we make minor changes to the program to solve such problems. You can download the "bug fix" updates from our Website at http:// denvertax.com/roth-regular-traditional-ira. If you are unable to access our Website, and you are having difficulties, please call us at 1-800-326-6686.

# <span id="page-7-1"></span><span id="page-7-0"></span>**Running The DTS Roth Vs. Traditional IRA Calculator**

The Installation program will create a "Denver Tax Software" Start Group, if it doesn't already exist. This basis calculator will be placed within this group.

To start this basis calculator, click on the **Start** button, click on the **Programs** button, click on the **Denver Tax Software** program group, then click on the program's icon.

# <span id="page-8-0"></span>**Roth IRAs Explained**

## <span id="page-8-1"></span>**Overview**

"Regular" or "Traditional" IRAs generally result in a deduction when a contribution is made to the account, and any funds distributed from the "Regular" IRA are taxed. Earnings accumulated within the Regular IRA are not taxed until they are distributed.

Roth IRAs do not generate deductions when they are funded, but distributions are not taxed. Earnings accumulated within a Roth IRA are not subject to income tax.

# <span id="page-8-3"></span><span id="page-8-2"></span>**The Law -- I.R.C. §408A**

#### **Effective Date**

The Roth IRA is effective for years after December 31, 1997.

## <span id="page-8-4"></span>**Rollovers**

All filers, except Married Filing Separately, may rollover their regular IRA to a Roth IRA if their AGI does not exceed \$100,000. For the purpose of that AGI calculation, the IRA rollover income can be excluded.

For rollovers in 2010, the \$100,000 limitation is suspended.

In general, the amount of rollover is included in income. For rollovers in 2010, the rollover income may be spread 2011 and 2012.

# <span id="page-8-5"></span>**Distributions**

In general, Roth IRA distributions are not taxable. The distribution must be made after a five year period which begins with the first year that a contribution is made to the Roth IRA. In addition to the five year period one of the following must be met:

- The individual is over 59½.
- The individual has died.
- The individual becomes disabled.
- The individual qualifies for a special distribution.

## <span id="page-9-0"></span>**Estate Taxes**

IRAs can be subjected to estate taxes and the beneficiaries of traditional IRAs are subject to income tax when the IRAs are distributed. A very brief rundown of taxes that can occur after death are as follows:

**Estate Tax.** If the net assets of the estate exceed the estate tax exemption amount, estate tax will be due.

**Beneficiary's Tax**. For a traditional IRA, the beneficiaries will pay tax on the IRA distributions that they received. If there was estate tax on the traditional IRA, the beneficiaries will receive a deduction for Income in Respect of Decedent (IRD). This IRD deduction should be computed by taking the difference of the estate tax with and without the IRD. For the purposes of the program, the IRD deduction will be computed by multiplying the IRD by the estate tax rate.

# <span id="page-9-2"></span><span id="page-9-1"></span>**Economics**

If it was such a simple decision on whether to rollover or contribute to a Roth IRA, you would not have purchased this program, and, for that matter, we wouldn't have taken the time to commit programming time to it.

The primary tool used to determine whether a Roth or regular IRA is better is the Net Present Value calculation. That is because there is a time value of money. A dollar today is much more valuable than a dollar twenty years form now. Since determining cashflows is the starting point for a net present value calculation, we also present the annual cashflows. The Detailed Report and Summary Report present what the total cashflow amounts are. Don't be fooled. The net present value amounts are what you should base your decisions on. Looking at the total cashflow instead of the net present value could easily cause one to make the wrong decision.

## **"But That Money Would Have Earned Something If It Was Invested"**

The most common question that is raised about this program's analysis is, "How does the program show the lost opportunity cost when one uses personal (non IRA) funds to pay the IRA rollover tax?" The program will show negative cashflows for the year(s) when the rollover tax is paid; that is strictly for the tax. Some expect to see additional negative cashflows for the lost income that could have been received if that rollover tax was not paid. This is the time value of money issue.

*How does the program show the lost opportunity cost when one uses personal (non IRA) funds to pay the IRA rollover tax?* The program's net present value calculation takes into consideration that the investor can put his or her money to work now. You have control over how this is handled by choosing an appropriate Cost Of Capital which is one of the inputs. If the investor can earn 10% before tax and is in at a 40% tax rate, use  $6\%$  (10% - 10%x40%) as the Cost Of Capital.

If the program's Net Present Value analysis in the Summary Report shows that the investor is better off by \$5,000, that means that the investor will get his or her investment back, plus a pre tax 10% rate of return, plus, in term's of today's dollars, another \$5,000. On the other hand, if the program's Net Present Value analysis in the Summary Report shows that the investor is worse off by \$5,000, that means that the investor will get his or her investment back, plus a pre tax 10% rate of return, *reduced*, in term's of today's dollars, by \$5,000.

For those that want a better understanding of this, you can look at the NPV.XLS, Excel spreadsheet program that installs to the program's application directory, probably, *C:\Program Files\Denver Tax Software\Roth*.

## <span id="page-10-0"></span>**Factors That Favor Roth IRAs**

- A low cost of capital.
- High rates of return.
- The 2010 two year spread in 2011 and 2012.
- Post retirement tax rates the same or higher than pre-retirement tax rates. This goes against what people expect of retirement tax rates, but some people can earn more in retirement, e.g. inheritance, or our government may decide that tax rates are just too low.
- A relatively short period between the funding of the Roth IRA and the distributions.
- A combination of these factors is important! A combination of a low cost of capital and high rates of returns strongly favors a Roth IRA.

# <span id="page-11-0"></span>**Using the Roth Vs Regular IRA Analyzer**

## <span id="page-11-1"></span>**Getting Started**

![](_page_11_Picture_2.jpeg)

The first thing you will see when loading the program is the About box. This screen lets you know that you have loaded the Denver Tax Software - Roth Vs Regular IRA Calculator. It also provides information on the program's version number and gives you information on Denver Tax Software, Inc. If you ever need to know any of this information you can always get it here.

To close the About box and start your work, click on the **Run Program** button or press **ENTER**.

## <span id="page-11-2"></span>**Entering Information**

The Roth Vs Regular IRA Calculator uses the normal input procedures that most Windows programs use. To move from one input to another you can either use the mouse to select the input item you want, or press the **TAB** key to move through them. To exit an input screen you can press the **ENTER** key or use the mouse to click on the appropriate button.

When working with an input form, the **OK** button or **ENTER** key will exit the form and preserve the information you entered. **Cancel** buttons are used to exit the form without preserving the information you entered.

You may find it easier to enter numeric information using the numeric keypad. If so, make sure the **Num Lock** key is on.

# <span id="page-12-0"></span>**The Startup Screen**

![](_page_12_Picture_1.jpeg)

After the About box vanishes, the Startup Options screen will appear. With this screen you can choose whether you want to Start With A New File (a new scenario), Start With An Old File (a scenario you previously saved) or go to the program's Main Window.

# <span id="page-12-1"></span>**The Main Screen**

![](_page_12_Picture_4.jpeg)

The Main Screen is similar to your desktop. From here you can select the different actions you want to perform. The Main Screen contains the various menus that you will use to do your work. Each menu is listed below with a description of the actions performed by the menu items.

## <span id="page-12-2"></span>**File:**

#### *New:*

The **New** menu item will prepare a new file for you to work with. Whenever you start a new file you should also use the **Save As...** menu item to name it.

#### *Open...:*

The **Open...** menu item allows you to load an old file from disk.

#### *Save:*

The **Save** menu item allows you to save your current work to a file. If you are saving a new file, you should first use the **Save As...** menu item to give the file a name (unless you have already named it). If the file doesn't have a name it will be saved as UNTITLED.RTH.

#### *Save As...:*

The **Save As...** menu item allows you to enter a file name and directory to save your file in. It is a good idea to name the file in a way that will allow you to easily identify it later. For example, if the client's name is John Holland, you might want to name the file JHOLL01.RTH. Remember names must be no longer than eight(8) characters, followed by .RTH.

#### *Print Preview...:*

The **Print Preview** menu item allows you to preview on the screen reports generated from the file you are working on.

#### *Print...:*

The **Print...** menu item allows you to select and print reports generated from the file you are working on.

#### *Exit:*

The **Exit** menu item quits the program

### <span id="page-13-0"></span>**View:**

#### *Display Reports...:*

The **Display Reports...** menu item is similar to the **File,Print Preview**. This menu choice lets you preview reports on the screen.

#### <span id="page-13-1"></span>**Inputs:**

#### *Inputs...:*

The **Inputs** screen is where you will enter your information.

## <span id="page-13-2"></span>**Help**

#### *Contents...:*

The **Contents...** menu item will load the Roth Vs Traditional IRA Analyzer's on-line help system. The on-line help system provides you with a quick way to view this manual and get help while working with the program. To use this, you will need either the Adobe Reader or Acrobat.

### *About...:*

The **About...** menu item loads the program's About box, providing you with information on this program, and on Denver Tax Software, Inc.

# <span id="page-15-0"></span>**Inputs**

# <span id="page-15-1"></span>**General Inputs**

![](_page_15_Picture_44.jpeg)

## <span id="page-15-2"></span>**Change or set filename**

![](_page_15_Picture_4.jpeg)

*This is an improvement on the Windows interface. With most Windows programs, when you click on a form's OK button you just move to the next screen. When you click on the OK button in this program, it actually saves your data for you.* 

## <span id="page-15-3"></span>**Name**

Enter the name of the IRA owner.

## <span id="page-16-0"></span>**Optional 2nd Line**

This will be the line below the name of the IRA owner on all reports. You might want to use the date or some description of the scenario.

## <span id="page-16-1"></span>**IRA Owner's Birthday**

This is optional. Enter the IRA owner's birthday so the program can calculate the IRA owner's age.

## **Spouse's Birthday**

This is optional. If there is a spouse, enter the spouse's birthday so the program can calculate the spouse's age.

## **Cost Of Capital**

Enter the after - tax Cost Of Capital. The Cost Of Capital is used to discount after tax cashflows back to either the year of the rollover or the first year of annual contributions. The Cost Of Capital should be the minimum after - tax rate of return that this investor would require before making an investment.

# <span id="page-16-4"></span><span id="page-16-3"></span><span id="page-16-2"></span>**Contribution Inputs**

![](_page_16_Picture_71.jpeg)

## **Rate Of Return On IRA Funds**

<span id="page-16-5"></span>Enter the rate that the IRA funds would grow each year. If the IRA funds are invested in fixed interest funds, the rate of return would be the interest rate.

## <span id="page-17-0"></span>**Check the box if this is a rollover from a Traditional IRA**

Check this box for IRA rollover situations. Leave this box blank for situations where there will be annual contributions to the IRA.

## <span id="page-17-1"></span>**Pay Rollover Tax Using IRA Funds**

Check the box if you want to use IRA funds to pay for the rollover tax. Using IRA funds to pay for the rollover, reduces to funds available for the Roth IRA. This procedure will should most likely also result in penalty tax for early IRA distributions for those not yet 59½.

The program will retain some of the Rollover Amount funds in the Regular IRA for payment of the rollover tax, payment of tax from the distribution from the Regular IRA and payment of any early distribution penalty.

## <span id="page-17-2"></span>**Check for 10% Early Distribution Penalty**

Check this box if the rollover taxes are paid from IRA funds, and there will be an early distribution penalty for withdrawing those IRA funds.

## <span id="page-17-3"></span>**Pay Rollover Tax In 2011 & 2012**

<span id="page-17-4"></span>Check this box to spread the income for the Roth conversion over 2011 and 2012. Leave the box unchecked to include the rollover income entirely in the rollover year.

## **Rollover Year**

<span id="page-17-5"></span>This input is only available, if the IRA Contribution Method is "Rollover from a regular IRA." Enter the rollover year. This would be the year when the regular IRA is rolled into the Roth IRA.

This year is important for several reasons. First, if the rollover year is 1998, the additional income for this rollover can be spread over four years. Second, this is year zero of the Net Present Value calculation.

## <span id="page-17-6"></span>**Rollover Amount**

This input is only available, if the IRA Contribution Method is "Rollover from a regular IRA." Enter the amount of regular IRA funds that will be rolled into the Roth IRA.

This should be before any reductions for payment of rollover tax or nondeductible IRAs. For example, if there is \$10,000 in a regular IRA available for rollover, some of that will be used to pay the rollover tax and \$2,000 of that represents nondeductible IRA contributions, enter 10000 for the Rollover amount.

## <span id="page-17-7"></span>**Nondeductible IRA included in Rollover Amount**

Enter the any nondeductible IRA contributions included in the Rollover Amount. It is important to include any nondeductible IRA contributions in the Rollover Amount for the program to correctly make an analysis.

## <span id="page-18-0"></span>**Annual Contribution Amount**

This input is only available, if "Check the box if this is a rollover from a Traditional IRA." is unchecked. Enter the amount that would be contributed annually. The program does not check to see if this amount would be limited. It is up to the user to determine what this amount should be.

## **Year That Annual Contributions Start**

This input is only available, if "Check the box if this is a rollover from a Traditional IRA." is unchecked." Enter the year when the annual IRA contributions would start.

## **Year That Annual Contributions End**

This input is only available, if "Check the box if this is a rollover from a Traditional IRA." is unchecked. Enter the year when the annual IRA contributions would end.

# <span id="page-18-3"></span><span id="page-18-2"></span><span id="page-18-1"></span>**Distribution Inputs**

![](_page_18_Picture_72.jpeg)

## <span id="page-18-4"></span>**First Year Of Retirement**

Enter the year when retirement begins. This is the first year when distributions will start.

## <span id="page-18-5"></span>**Make Distributions From Roth**

If you do not want any distributions taken from the Roth IRA, uncheck this box. Many that do not need income from the Roth IRA may want it to accumulate.

## <span id="page-19-0"></span>**Distribute over fixed number of years. (Unchecked to distribute funds using fixed annual after-tax amounts)**

Your choices for distribution methods are:

- **Checked:** Distribution Over A Fixed Number Of Years. Choose this if the IRA owner wants the IRA funds to last a certain length of time.
- **Unchecked:** Fixed Annual After Tax Amounts. This is for the situation where the IRA owners says that they need a certain amount each year to pay living expenses. For example, if one needs \$20,000 to live on each year from the IRA funds, enter 20000.

## <span id="page-19-1"></span>**Withdraw IRA Funds Over How Many Years**

This input is only available, if "Distribute over a fixed number of years" is **checked**. Enter the number of years, beginning with the First Year Of Retirement, that the funds will be distributed. The program will divide the beginning balance, plus income for the year, by the remaining number of years to arrive at the annual distribution. If the number of years runs to the Year When Estate Tax Is Paid, distributions will stop the year before the Year When Estate Tax Is Paid.

## <span id="page-19-2"></span>**Annual After - Tax Payment Amount**

This input is only available, if "Distribute over a fixed number of years" is **unchecked**. Method is "Fixed Annual After - Tax Amounts." Enter the amount of annual after - tax funds that the IRA owner wants to receive each year. For regular IRAs, the amount that will be distributed will be increased so that taxes can be removed. E.g., if the Tax Rate During Retirement is 20% and the Fixed Annual After - Tax Amount is \$20,000, the regular IRA distribution would be \$25,000, which would result in an after - tax distribution of \$20,000 (25,000-25,000x.2), and the Roth IRA distribution would be \$20,000, since it is tax - free. If funds run out before the Year When Estate Tax Is Paid, there will be no further distributions. If funds are available in the Year When Estate Tax Is Paid, those funds will be treated as distributed in the Year When Estate Tax Is Paid, in which case estate tax will be paid on those funds and the remaining balance will be subject to income tax for the Regular IRA situation, but not subject to income tax for the Roth IRA situation.

# <span id="page-20-0"></span>**Tax Inputs**

![](_page_20_Picture_78.jpeg)

## <span id="page-20-1"></span>**Current Tax Rate**

Enter the marginal income tax rate up to the First Year Of Retirement. The marginal rate would be the tax rate on the last dollar of income.

## <span id="page-20-2"></span>**Tax Rate During Retirement**

Enter the marginal income tax rate on and after the First Year Of Retirement. The marginal rate would be the tax rate on the last dollar of income.

## <span id="page-20-3"></span>**Rate For Estate Tax**

Enter the marginal estate tax rate. The marginal rate would be the tax rate on the last dollar of net assets. If a deduction for Income in Respect of Decedent (IRD) is appropriate, that deduction would be computed by multiplying the IRD by the estate tax rate.

## <span id="page-20-4"></span>**Year When Estate Tax Is Paid**

Enter the year when the estate tax is paid. Any "normal" IRA distributions will stop the year before this year. All IRA funds will be assumed to be distributed in the Year When Estate Tax Is Paid.

## <span id="page-20-5"></span>**Beneficiary's Tax Rate**

Enter the marginal tax rate of the estate's beneficiary. This is used in computing the tax consequences of inheriting the IRA. If there is more than 1 beneficiary, use an average tax rate.

# <span id="page-21-0"></span>**Reports**

# <span id="page-21-1"></span>**Deciding Which Reports To View Or Print**

When you select the **View, Display Reports** or **File, Print** menu items you will be presented with a screen allowing you to decide which reports you want to view or print. The screen looks like the following:

![](_page_21_Picture_3.jpeg)

To select an option, click on the box next to the name and an X will appear in it indicating you have made that selection.

## <span id="page-21-2"></span>**Inputs Report**

This report provides you with the inputs you entered. It is a good way to verify all of your inputs.

# <span id="page-21-4"></span><span id="page-21-3"></span>**Detailed Report**

This choice will actually give you up to six reports. For both the regular IRA and Roth IRA scenarios, you will get an IRA Activity Report, Cashflow Report and Estate Tax Report.

## **IRA Activity Report**

This report shows how the annual balance changes due to contributions, income and distributions. To generate this report the program makes assumptions as follows:

IRA contributions and rollovers are made on January 1.

- Distributions are made on December 31 after income is received.
- A full year's income is calculated on the year's beginning balance, plus, any contributions or rollovers.

## **Cashflow Report**

This report calculates annual taxes, contributions and distributions to determine the after - tax cashflow for each year.

## **Estate Tax Report**

This report will only be present in situations where there is estate tax. This report will show how estate tax is computed for this analysis. This will include, not only estate tax, but also income taxes that beneficiaries of the estate will need to pay.

# <span id="page-22-2"></span><span id="page-22-1"></span><span id="page-22-0"></span>**Summary Report**

This report summarizes the information presented in the Detailed Report. It shows whether one is better off from both a cashflow and time value of money (Net Present Value) approach to be in a Roth IRA versus a regular IRA.

# <span id="page-23-0"></span>**Tutorials – Examples**

# <span id="page-23-1"></span>**A New Scenario Example**

Most of the time it doesn't make much difference whether you use the **TAB** or **ENTER** key. This tutorial will use the **ENTER** key whenever possible. When the tutorial directs you to use the **TAB** key, that would be a situation where using the **TAB** and **ENTER** keys will make the program function differently.

Start the program. If you have any questions on how to do this, see "Running The [DTS Roth Vs. Traditional IRA Calculator"](#page-7-1) on page [4.](#page-7-0)

The first screen is the *About...* window. **Click** on the **Run Program** button.

![](_page_23_Picture_5.jpeg)

At the *Startup Options* screen, **click** on the **New Scenario** button. This will immediately bring up the input screen.

![](_page_23_Picture_7.jpeg)

 **Click** on the *Change or set filename* button.

![](_page_24_Picture_0.jpeg)

In the *Save As* screen, type **test** in the *File name* input. **Click** the **Save** button to return to the input screen. Press the **TAB** key.

For the **Name of IRA Owner** input enter **John Doe** and press the **ENTER** key.

For the **Optional Second** input enter **Just Testing** and press the **ENTER** key.

For the **IRA Owner's Birthday** input enter **01/15/1950** and press the **ENTER** key.

For the **Spouse's Birthday** input enter **06/25/1961** and press the **ENTER** key.

For the **Cost Of Capital** input enter **2** and press the **ENTER** key.

At this time, the screen should look like this:

![](_page_24_Picture_121.jpeg)

Click on the **Contributions** tab.

For the **Rate Of Return On IRA Funds** input enter **4** and press the **ENTER** key.

**Check** the **Check the box if this is a rollover from a Traditional IRA** input and press the **ENTER** key.

Leave **Pay Rollover Tax Using IRA Funds** unchecked and press the **ENTER** key. The checkbox, **Check for 10% Early Distribution Penalty**, should be unchecked and grayed out.

**Check** the **Pay Rollover Tax In 2011 & 2012** input and press the **ENTER** key.

For the **Rollover Year** input enter **2010** and press the **ENTER** key.

For the **Rollover Amount** input enter **400000** and press the **ENTER** key.

For the **Nondeductible IRA included in Rollover Amount** input enter **0** and press the **ENTER** key.

You will not be able to enter **Contribution Information** since this is a rollover scenario.

![](_page_25_Picture_157.jpeg)

At this time, the screen should look like this:

Click on the **Distributions** tab.

For the **First Year Of Retirement** input enter **2019** and press the **ENTER** key.

**Check** the **Make Distributions From Roth** check box and press the **ENTER** key.

**Uncheck** the **Distribute over a fixed number of years** check box and press the **ENTER** key. The **Withdraw IRA Funds Over How Many Years** input should be grayed out.

For the **Annual After-Tax IRA Withdrawal Amount** input enter **10000** and press the **ENTER** key.

At this time, the screen should look like this:

![](_page_26_Picture_88.jpeg)

Click on the **Tax** tab.

For the **Current Tax Rate** input enter **30** and press the **ENTER** key.

For the **Tax Rate During Retirement** input enter **36** and press the **ENTER** key.

For the **Rate For Estate Tax** input enter **45** and press the **ENTER** key.

For the **Year When Estate Tax Is Paid** input enter **2039** and press the **ENTER** key.

For the **Beneficiary's Tax Rate** input enter **28** and press the **ENTER** key.

At this time, the screen should look like this:

![](_page_26_Picture_89.jpeg)

Press the **OK** button to save your work and exit the input screens.

![](_page_26_Picture_10.jpeg)

**Lets** get the results. **Click** on the **Print** button.

![](_page_27_Picture_0.jpeg)

 In the Select Reports screen you can select the reports that you want to run. If all three reports are not already checked, please check all three boxes now. **Click** on the **OK** button.

The next screen will be the standard Windows print dialog box. **Click** on the **OK** button, and the reports will now print.

 You are done. Simply exit the program by **clicking** on the **X** button in the upper right corner.

# <span id="page-27-0"></span>**An Old Scenario Example**

To modify a previously created scenario, we will use the example that we saved in the New Scenario Example. We will change the the amount of the nondeductible IRA included in the rollover amount from \$0 to \$200,000.

Start the program. If you have any questions on how to do this, see ["Running The](#page-7-1)  [DTS Roth Vs. Traditional IRA Calculator"](#page-7-1) on page [4.](#page-7-0)

The first screen is the *About...* window. **Click** on the **OK** button.

![](_page_27_Picture_8.jpeg)

Old Scenario At the *Startup Options* screen, **click** on the **Old Scenario** button. This will immediately bring up the Open screen.

![](_page_28_Picture_0.jpeg)

In the *Open* screen, **click** on **test.RTH** text. **Click** the **Open** button to return to the input screen.

![](_page_28_Picture_126.jpeg)

The next screen will be the standard Windows print dialog box. **Click** on the **OK** button, and the reports will now print.

미지 You are done. Simply exit the program by **clicking** on the **X** button in the upper right corner.

# <span id="page-29-0"></span>**License Agreement**

# <span id="page-29-1"></span>**Read This**

LICENSE AGREEMENT -- READ THIS BEFORE CONTINUING

ROTH VS. TRADITIONAL IRA CALCULATOR

by Denver Tax Software, Inc.

#### DENVER TAX SOFTWARE LICENSE AGREEMENT

This is a legal and binding contract between you, the end user, and Denver Tax Software, Inc. By retaining this program on your computer you agree to be bound by the terms of this agreement. If you do not agree with the terms of this agreement, you should remove the program from your computer(s) and return the disk(s).

#### DENVER TAX SOFTWARE LICENSE

1. The enclosed Denver Tax Software, Inc. ROTH VS. TRADITIONAL IRA CALCULATOR will be referred to as "the SOFTWARE."

2. Your rights –

You may install and use one copy of the SOFTWARE on a single computer.

 You may also store or install a copy of the SOFTWARE on a storage device, such as a network server, used only to install or run the SOFTWARE on your other computers over an internal network; however, you must acquire and dedicate a license for each separate computer on which the SOFTWARE is installed or run from the storage device. A license for the SOFTWARE may not be shared or used concurrently on different computers.

3. Copyright. The SOFTWARE is owned by Denver Tax Software, Inc. and is protected by United States copyright laws and international treaty provisions.

4. Other restrictions. You may not rent or lease the SOFTWARE. You may not distribute the SOFTWARE on the Internet.

5. Your obligation. You must understand the calculation that the SOFTWARE is performing to be able to tell whether the calculations appear reasonable.

#### 30 DAY MONEY-BACK GUARANTEE

Unless stated otherwise in writing, Denver Tax Software products have a 30 day unconditional money-back guarantee. If the product was purchased directly from Denver Tax Software, simply return the product and the documentation in resalable condition within 30 days of purchase for a full refund.

#### LIMITED WARRANTY

The diskette(s) or CD, files and manual that make up this software product are warranted by Denver Tax Software, Inc. to be free from defects in materials or workmanship for a period of 30 days from the date you purchased this product. If you notify Denver Tax Software within the warranty period of such defects in materials or workmanship, Denver Tax Software will replace the defective diskette(s).

The sole remedy for breach of this warranty is limited to replacement of defective materials and/or refund of purchase price and does not include any other kind of damage.

Apart from the foregoing limited warranty, the software programs are provided "AS IS," without warranty of any kind, either expressed or implied. The entire risk as to the performance of the programs is with the purchaser. Denver Tax Software, Inc. does not warrant that the operation of the programs will be uninterrupted or error-free. Denver Tax Software, Inc. assumes no responsibility or liability of any kind for errors in the programs or documentation of/for the consequences of any such errors.

This Agreement is governed by the laws of the State of Colorado.

Should you have any questions concerning this Agreement, or if you wish to contact Denver Tax Software for any reason, please write: Denver Tax Software, Inc., Customer Service, PO Box 632285, Littleton, Colorado 80163-2285.

# <span id="page-32-0"></span>**Index**

#### .RTH 10

#### **§**

**.**

§408A 5

#### **1**

1998 1, 5

#### **2**

2010 1

## **A**

About... 11 Activity Report 18 Annual After - Tax Payment Amount 16 Annual Contribution Amount 15 Assumptions 1

### **B**

Birthday IRA owner 13 spouse's 13 Birthday, IRA owner 13 Birthday, spouse's 13

### **C**

Cashflow 6 Cashflow Report 19 Contents... 10 Contribution 15 Contribution Amount 15 Contribution Inputs 13 Cost of capital 7

Cost Of Capital 13 Current Tax Rate 17

#### **D**

Deciding Which Reports To View Or Print 18 Detailed Report 18 Display Reports... (menu item) 10 Distribution Inputs 15 Distribution Over A Fixed Number Of Years 16 Distributions 5, 15, 16

### **E**

Early withdrawal penalty 1 Economics 6 Enter Inputs... 10 Entering Information 8 Example New Scenario 20 Exit 10 Exit *(menu item)* 10

### **F**

Factors That Favor Roth IRAs 7 File 9 File (menu) Exit 10 New 9 Open... 10 Print Preview. 10 Print... 10 Save 10 Save As... 10 File (menu) - Exit 10 File (menu) - New 9 File (menu) - Open... 10 File (menu) - Print... 10 File (menu) - Save 10 File (menu) - Save As... 10 First Year Of Retirement 15, 17 Fixed Annual After - Tax Amounts 16

### **G**

General Inputs 12 Getting Started 8

### **H**

Help 10 Help (menu) About... 11 Contents... 10 Help (menu) - About... 11 Help (menu) - Contents... 10

#### **I**

Inputs 10, 12 Inputs Report 18 Installation 3 Network 3 Installation - Network 3 Installing To A Single Machine 3 Interest rate 13 IRA Activity Report 18 IRA Owner's Birthday 13 IRA Owner's Birthday 13

#### **L**

#### LICENSE AGREEMENT 26

#### **M**

Main Screen 9 Make Distributions From Roth 15 Minimum distribution requirements 1

#### **N**

Name 12 Net present palue 7 Net present value 6 Network Installation 3 New 9 New (menu item) 9 New Scenario Example 20 Nondeductible Amount 14 Nondeductible IRA 14

#### **O**

Open... 10 Open... (menu item) 10 Optional 2nd Line 13 Overview 1, 5

### **P**

Pay Rollover Tax Using IRA Funds 14 Penalties 1 Print Preview *(menu item)* 10 Print... 10 Print... *(menu item)* 10

#### **R**

Rate For Estate Tax 17 Rate Of Return On IRA Funds 13 Read This 26 Regular IRA 5 Reports 18 Retirement 15 Rollover 14 Rollover Amount 14 Rollover Year 14 Rollovers 5 Roth IRA distributions 5 Running 3–4, 3

### **S**

Save 9, 10 Save (menu item) 10 Save As 21 Save As... 10 Save As... *(menu item)* 10 Select Reports 18 Spouse's Birthday 13 Spouse's Birthday 13 Start With A New File 9 Start With An Old File 9 Startup Screen 9 Summary Report 19 System Requirements 3

### **T**

Tax Inputs 17 Tax Rate During Retirement 16, 17 The Law -- I.R.C. §408A 5 The Main Screen 9 The Startup Screen 9 Time value of money 6

### **U**

Updates 3

### **V**

View 10 View (menu) Display Reports... 10 View (menu) - Display Reports... 10

#### **W**

Why Use This Program? 1 Windows 3.1x 3 Windows95 3 Withdraw IRA Funds Over How Many Years 16 Year That Annual Contributions End 15 Year That Annual Contributions Start 15 Year When Estate Tax Is Paid 16, 17

#### **Y**